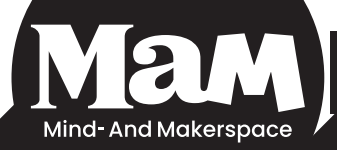

# Instructiefiche Audiostudio Dialoog met 2 personen

## **Audiostudio benodigdheden**

1x 16 kanaalsmixer

1x hoofdtelefoonmodule + hoofdtelfoon voor elke aanwezige

2x microfoons

1x pc met scherm + studio one software

### **STAP 1: Microfoons, mixer en computer voorbereiden**

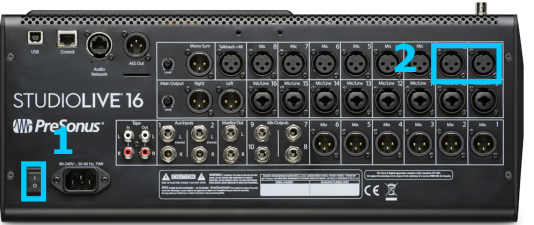

Plug **2 microfoons** in, liefst dezelfde modellen, **vanachter(2)** op het groot mengpaneel. Schakel het mengpaneel in via de aan/uit knop **achteraan(1)**. Schakel ook de **console voor hoofdtelefoons** aan. Dit is de module onder het scherm. Daarna leg je ook de **computer en het scherm** aan.

**>>** Inloggen doe je via het MaM account.

**>> TIP: Laat zoveel mogelijk smartphones, tablets... buiten. Deze creeëren ruis die stoort op de opname.**

Create a new Song

#### **STAP 2: De software juist instellen .**

**Start het programma Studio One op.**

**>>**Na het **opstarten** krijg je een **venster** waar je moet kiezen voor 'create new song'.

**>>**Daarna kies je voor '**empty song**' , de sample rate zet je op 48 kHz en je klikt op OK

**>>**Nu gaan we naar file > open > studio one(map) > songs > interview 2 personen > interview 2 personen(bestand)

**>>**Als je op het **bestand dubbelklikt** opent er zich een template waar de audiosporen al juist staan voor een interview met 2 personen.

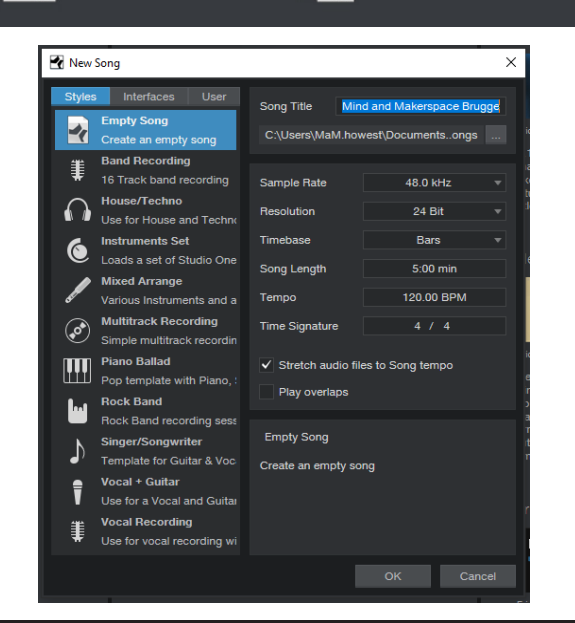

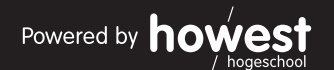

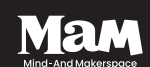

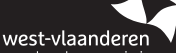

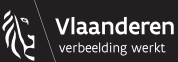

Open an existing Document

## **STAP 3: Een opname maken.**

**>>** Bij spoor 1 en 2 klik je op het icoontje met de bol.

**>>** Daarna zet je de 'timeline' op 0 via deze knop (1)

**>>** Je klikt **rechtsonder** op 'mix', zo kan je je verschillende microfoon kanalen zien.

**>>** Als je in de micro **spreekt** zal je een **groene balk** zien bewegen, zo zie je als er signaal binnenkomt.

**>>** Op het **mengpaneel** kan je bij kanaal 1 of 2 op de **knop 'select'** drukken. Zo selecteer je het kanaal en kan je via de **knop 'gain' linksboven** instellen hoe sterk je signaal binnenkomt

**>>** Als je de gain hebt afgesteld ben je klaar om op te nemen. Dit doe je via de **bol onderaan het scherm.**

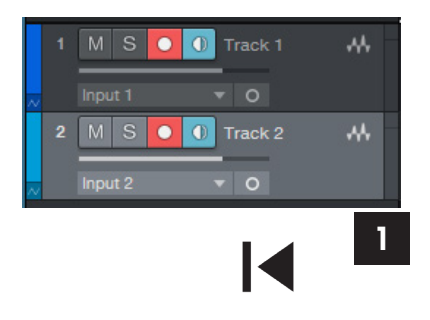

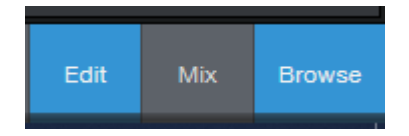

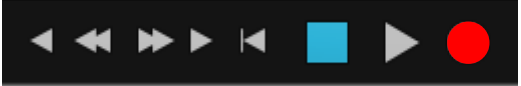

- **>> TIP: Voorkom het ritselen van papier, zet je in te spreken tekst zoveel mogelijk op 1 bladzijde.**
- **>> TIP: Zit op 1 handlengte van de microfoon. Zo heb je het meest natuurlijke klank.**

#### **STAP 4: De opname stoppen en opslaan.**

**>>** Stop de opname door op het **grote vierkant** te klikken onderaan de werkbalk.

**>>** Bovenaan je **timeline** selecteer je via de **driehoekjes** het stuk audiofragment dat je wenst te exporteren.

**>>** Om het bestand zo op te slaan ga je naar song > export mixdown

**>>** Bij **format** kies je voor wave (HQ) of mp3 (gecomprimeerd) en bij **export range** kies je voor 'between loop'

**>>** Bij **location** klik je op de **3 puntjes** en daarna kies je waar je het bestand wil opslaan.

**>>** Vervolgens klik je op OK en het bestand is opgeslagen.

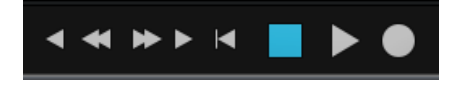

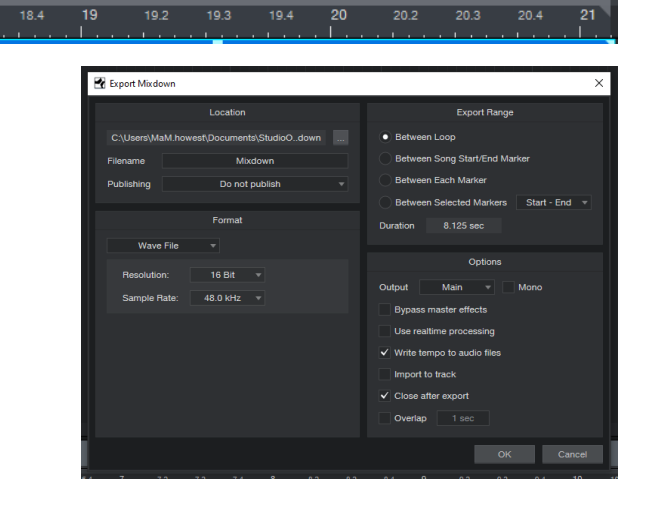

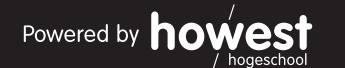

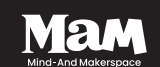

 $18.2$ 

 $18.3$ 

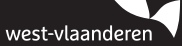

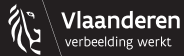